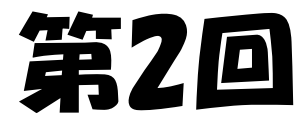

## 光フログラミング教室

#### ~pythonでキャラクターを動かそう~

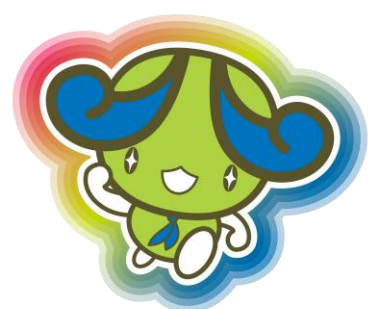

#### 2021年5月29日 @あすたむらんど

四国大学 T-LAP

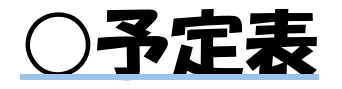

第1回(5/15):scratchでプログラミングに触れよう

第2回(5/29):pythonでキャラクターを動かそう

第3回(6/5):ESP32でLEDを光らせよう

第4回(6/26):LED作品を作ってみよう

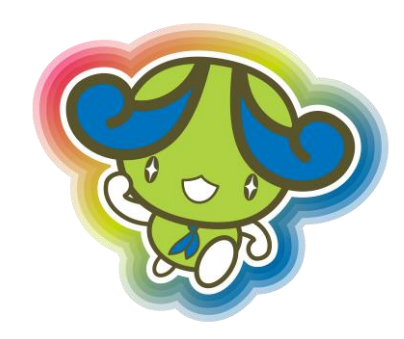

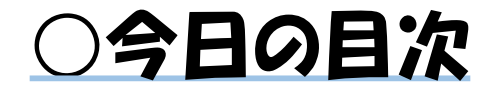

### ●プログラミング言語ってなに?

## ●pythonのプログラムを実行しよう

## ●pythonでキャラクターを動かそう

## ●pythonのいろんな書き方を知ろう

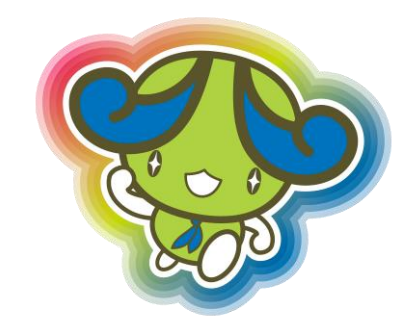

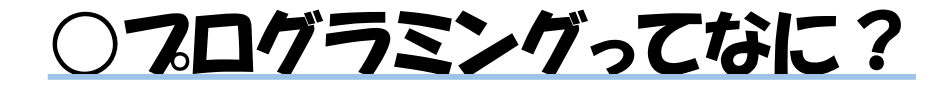

## 「コンピューターに命令して処理をさせること」

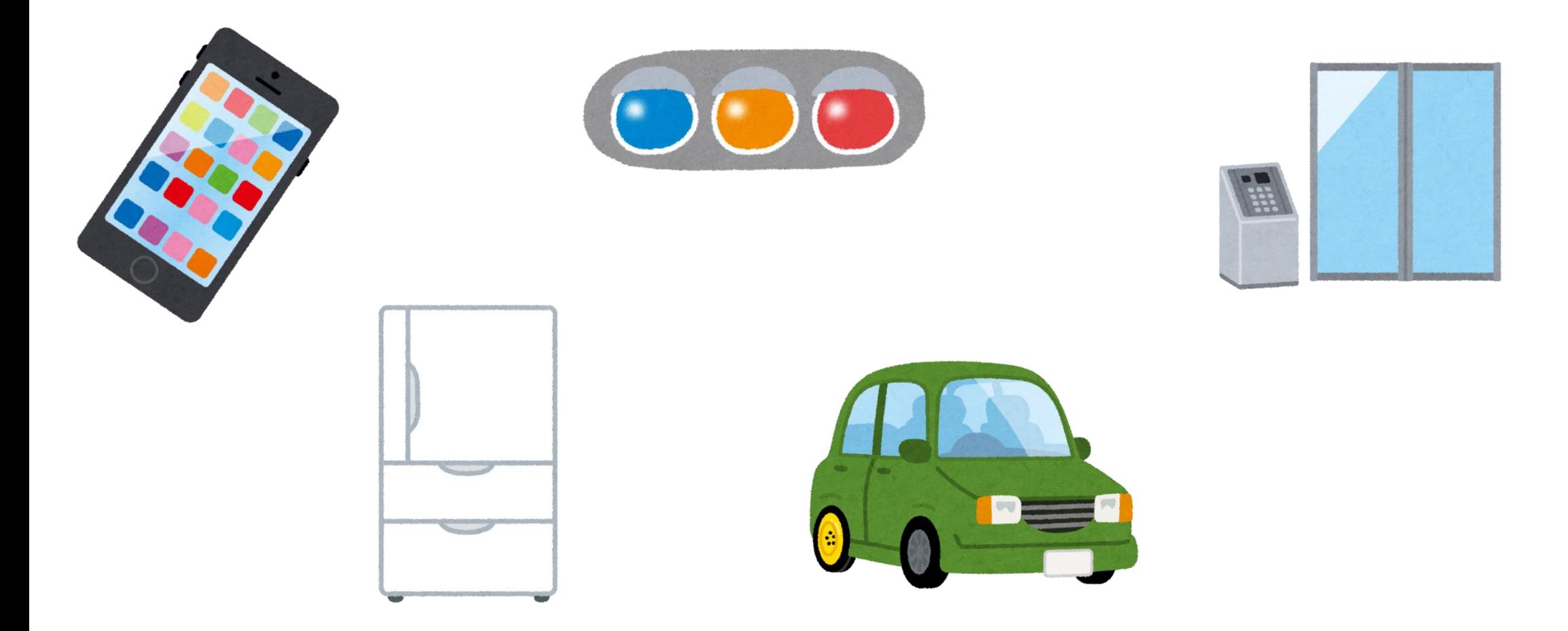

○フログラミング言語ってなに?

**日本語と英語の文法が違うように コンピューターに命令するときも 異なる書き方で命令できる。**

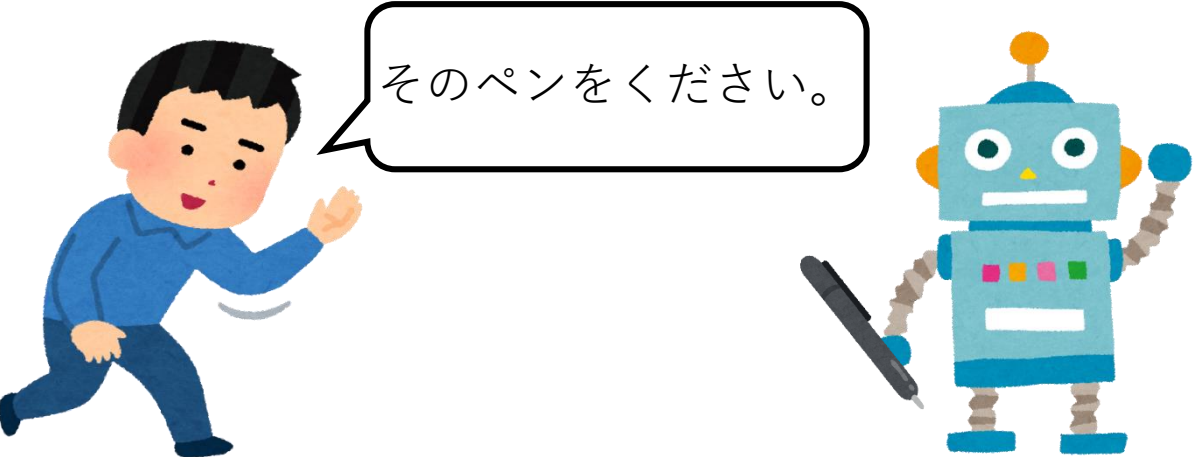

**プログラミング言語とは、 プログラムの書き方の種類のこと**

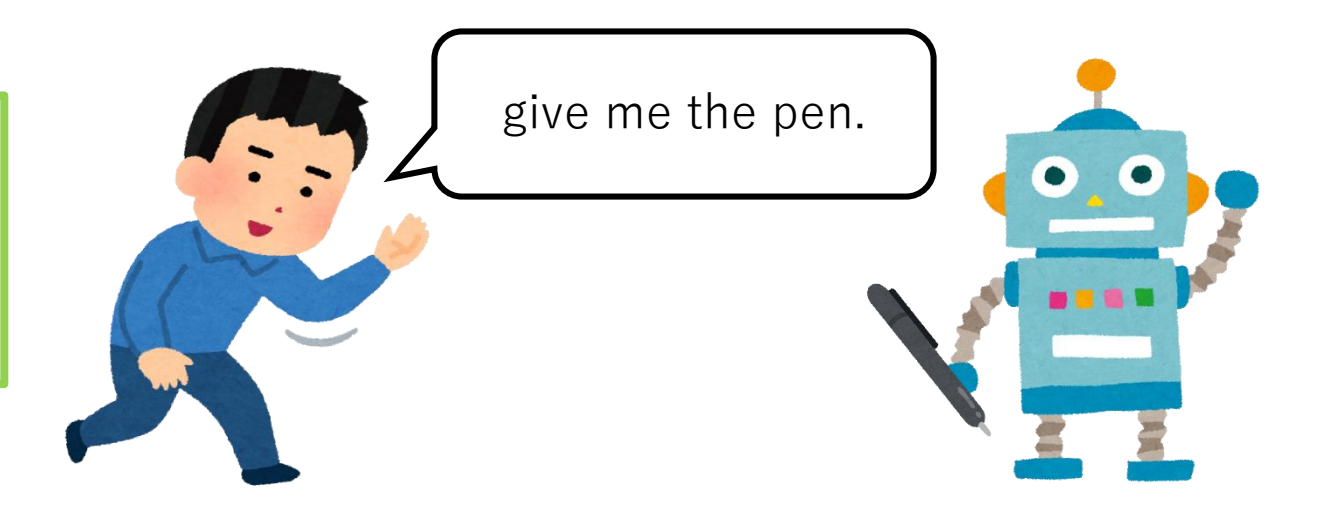

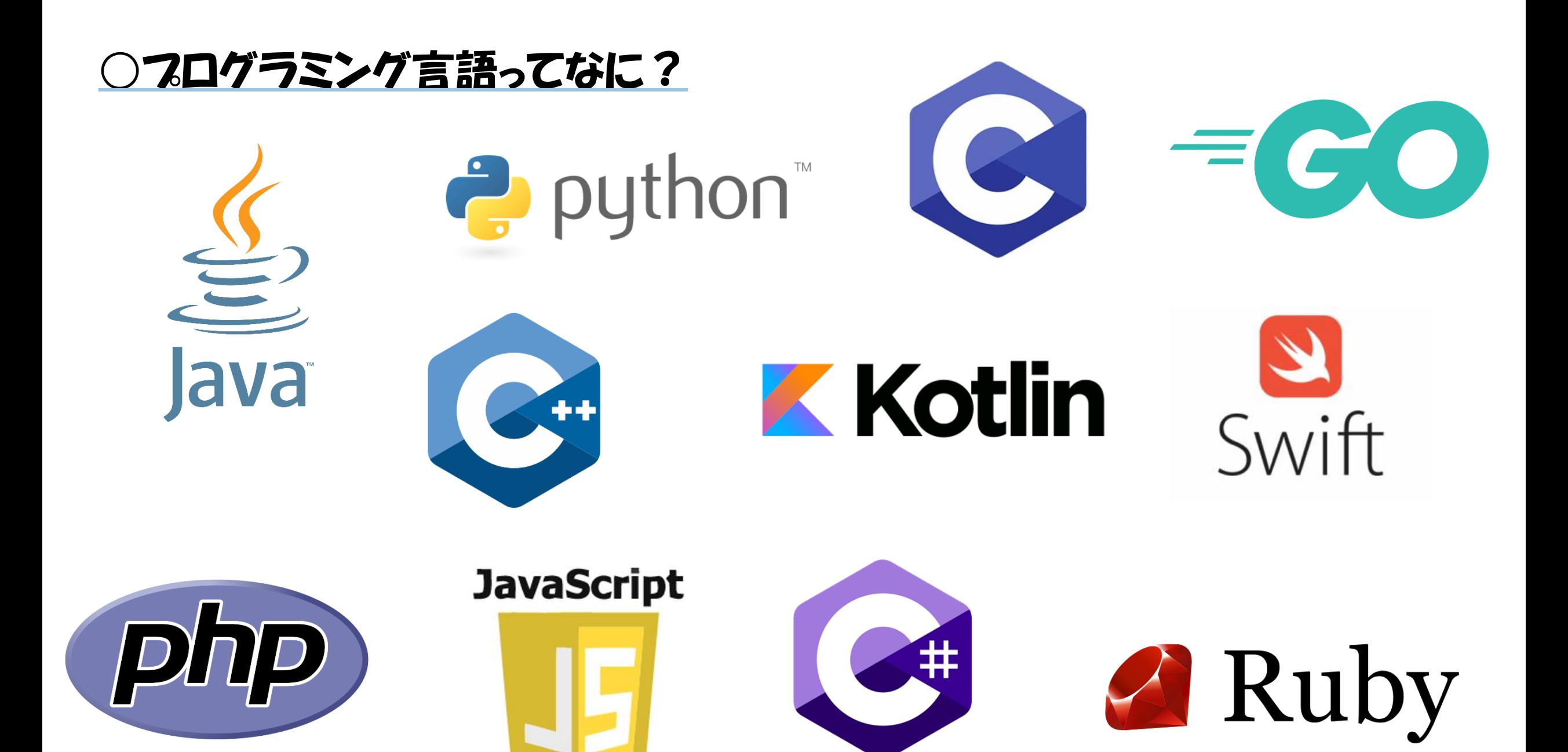

#### ○フログラミング言語ってなに?

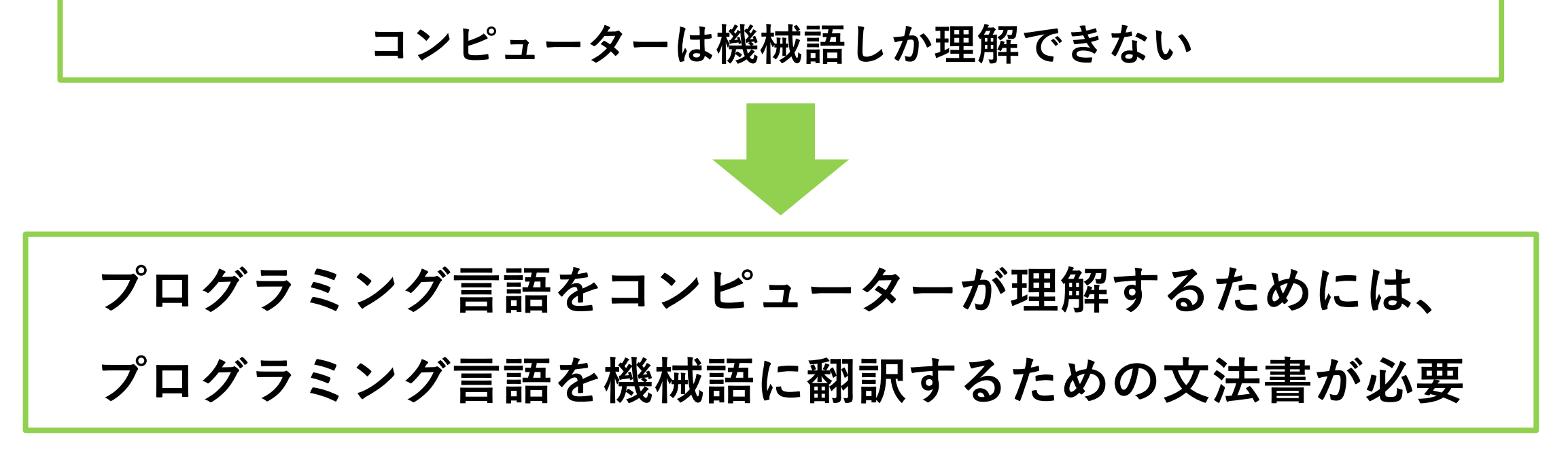

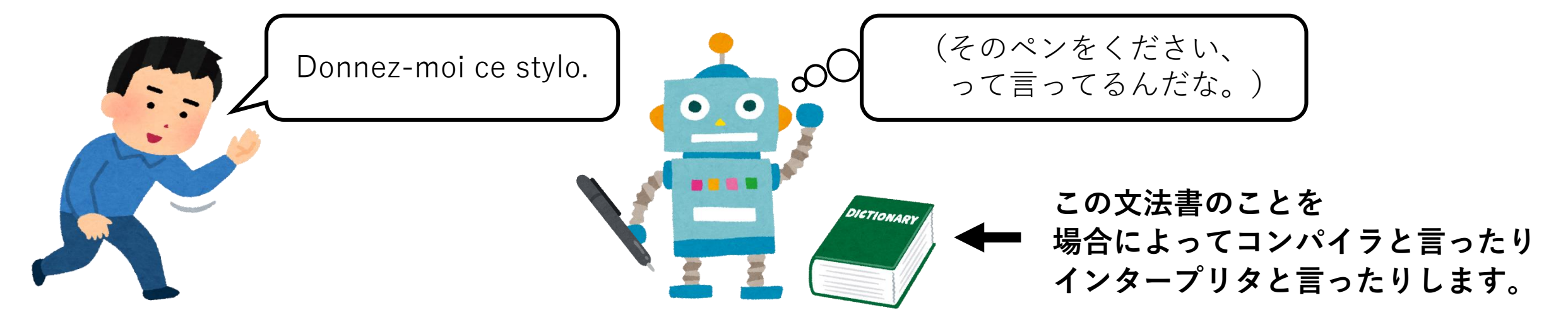

#### ○pythonのプログラムを実行してみよう

**↓のコードを入力(数字は入力しなくていいです)**

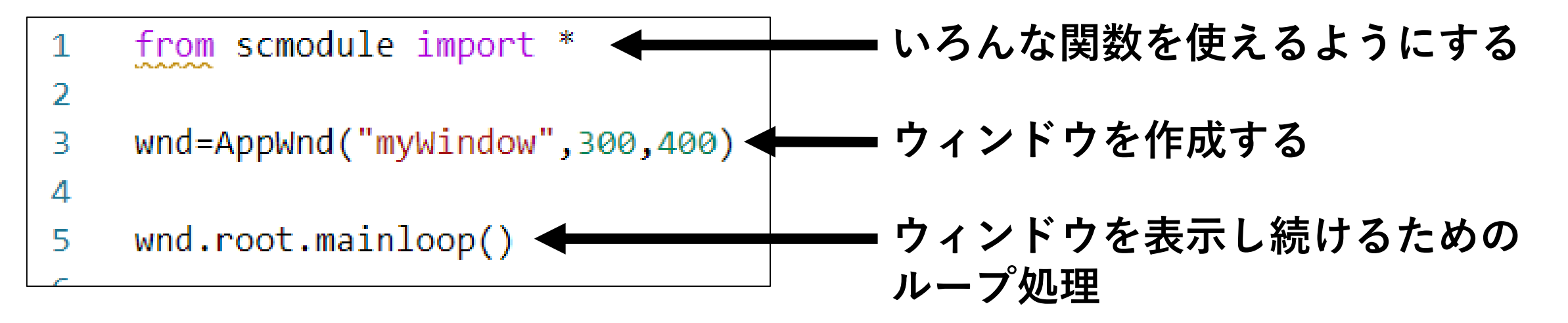

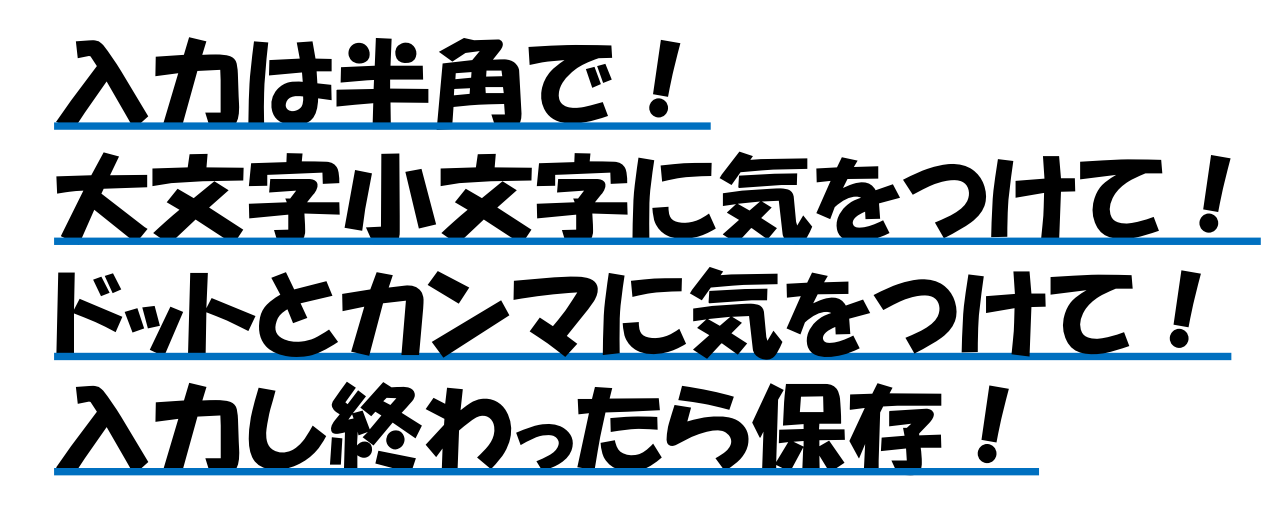

## ○pythonのプログラムを実行してみよう

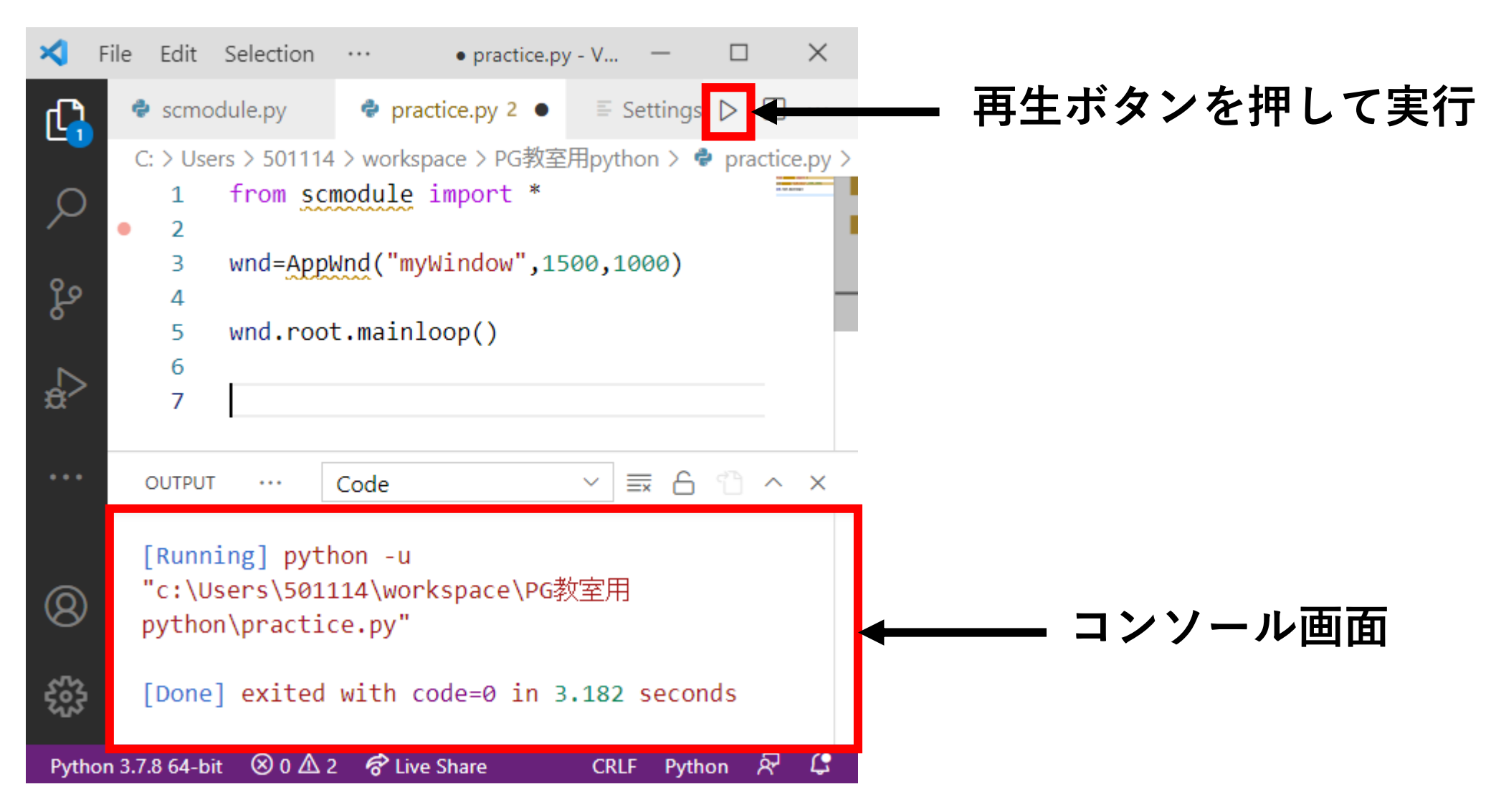

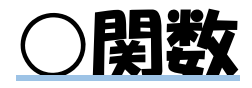

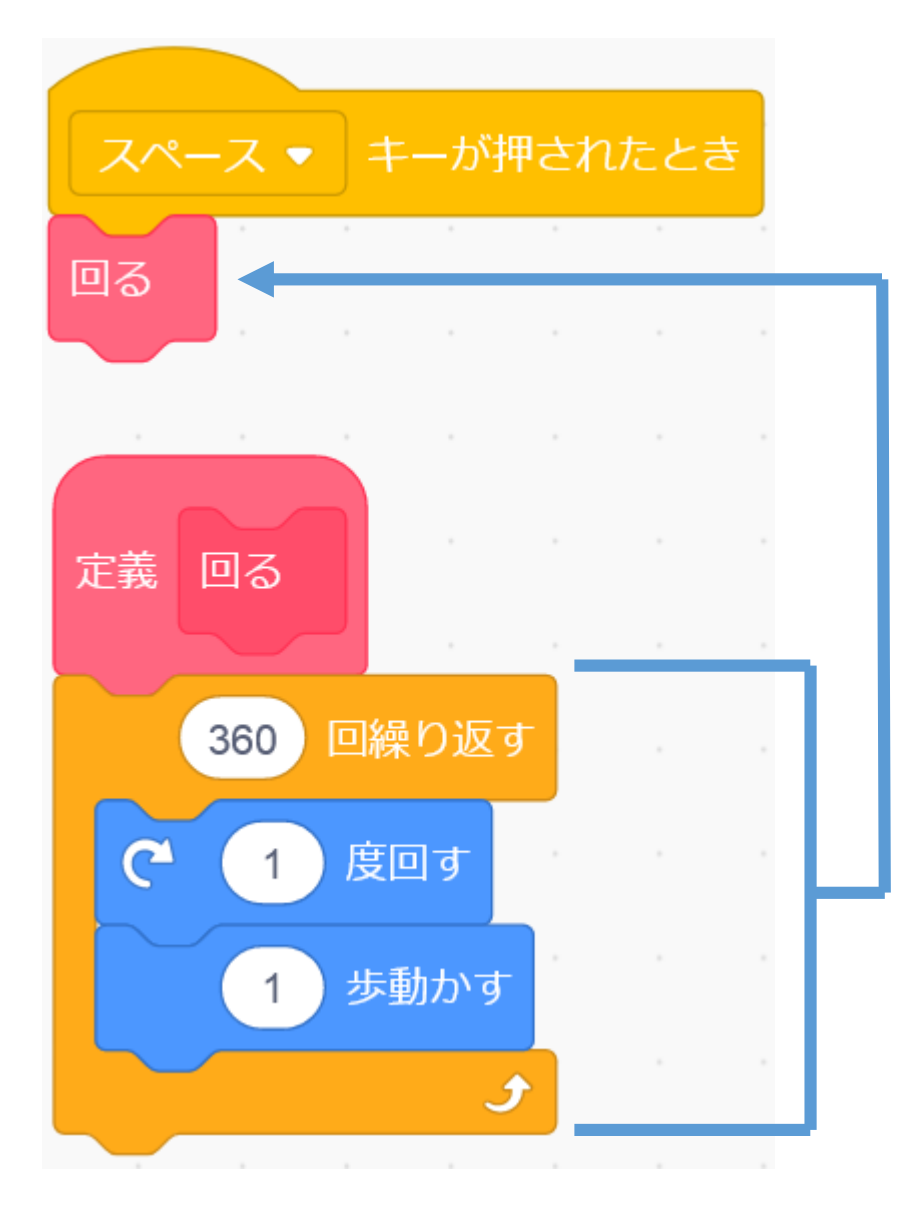

## **別 の場所に書いた 処理を実行する**

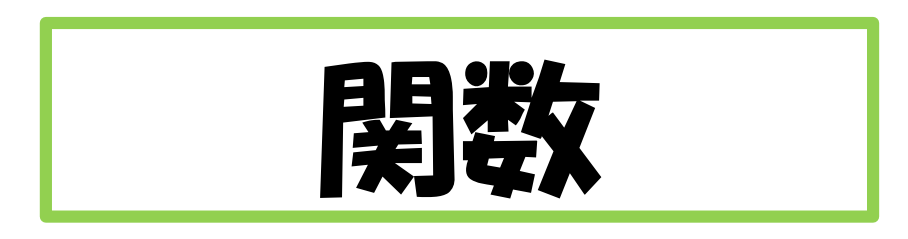

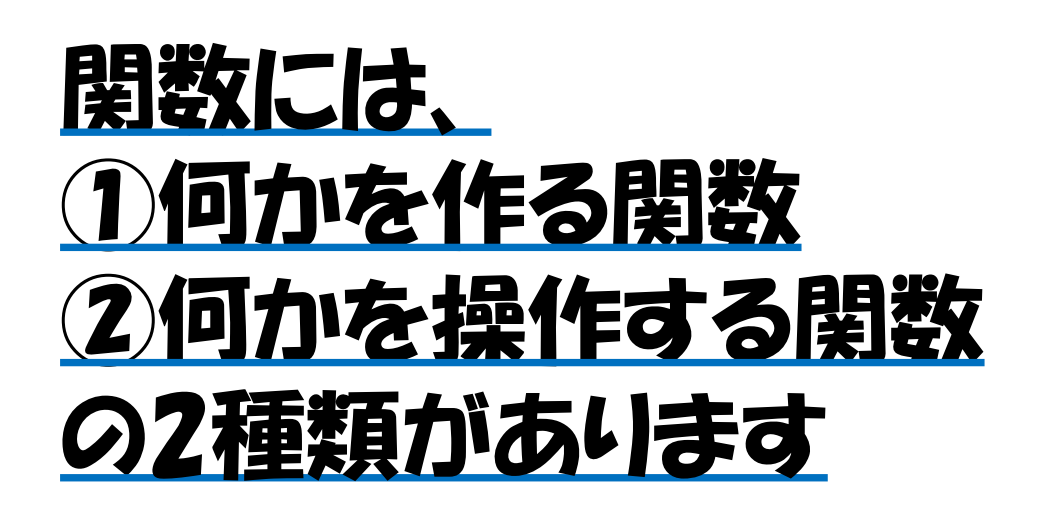

#### ○pythonの書き方を知ろう

**関数の書き方① ~何かを作る場合~**

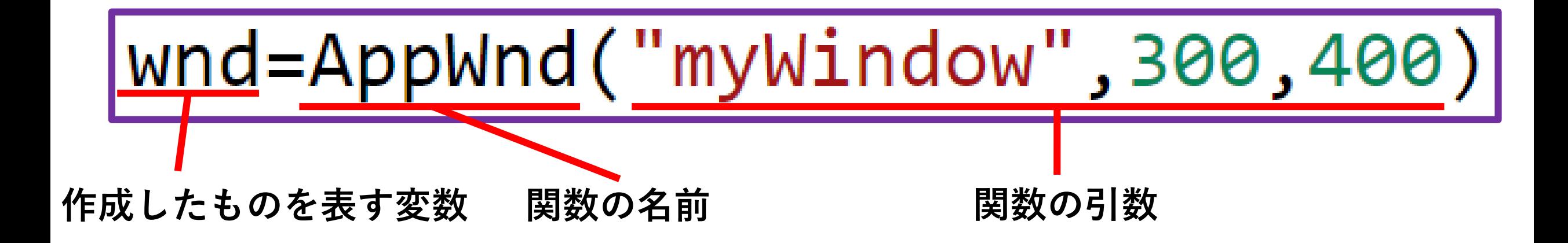

**変数:何かを表す 関数:別の場所に書かれた処理を実行する 引数:関数を実行するときに指定する**

#### ○pythonの書き方を知ろう

**●ウィンドウを作成する関数**

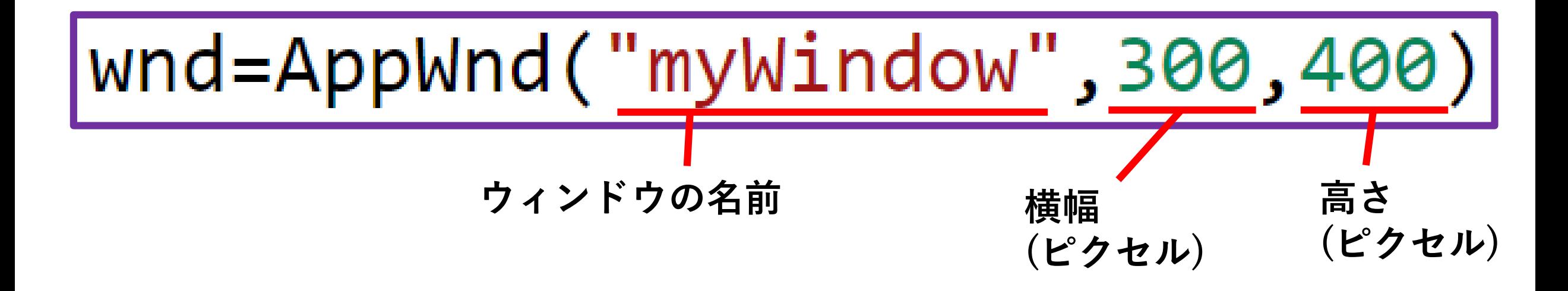

## いろんな大きさのウィンドウを作ってみよう

**横幅1300、高さ700ぐらいにするといい感じになると思います**

#### ○ピクセルってなに?

#### **パソコンの画面は、すごく小さな正方形が集まってできている**

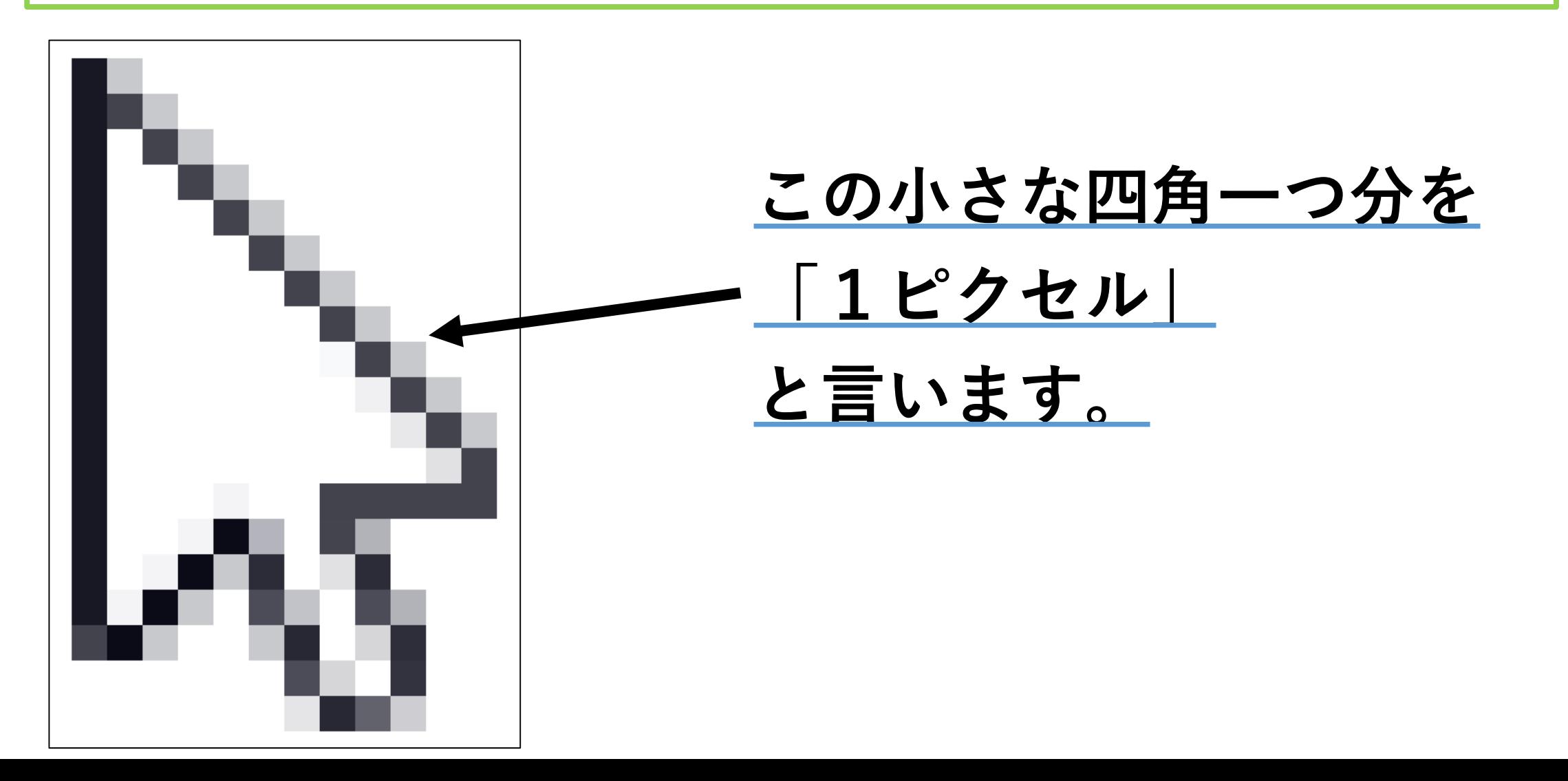

#### ○pythonの書き方を知ろう

**practice.pyのウィンドウを作成した行の下に、↓のコードを入力**

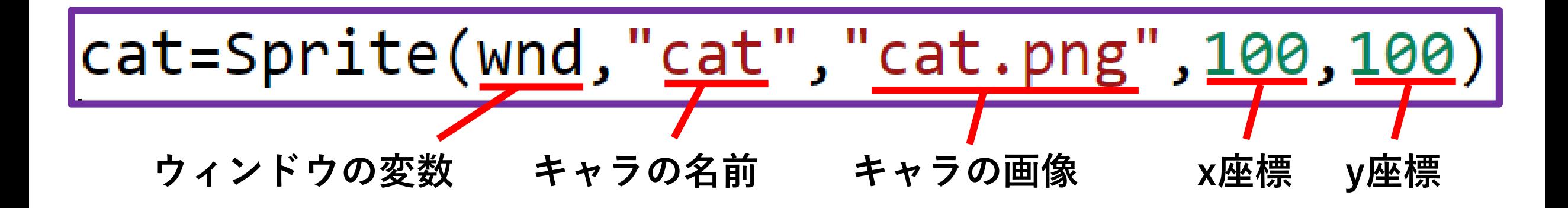

## いろんなキャラクターを作ってみよう

**イラストソフトを使ってpngファイルを作成できます。**

**medibang paintというソフトが無料でおすすめです。**

○座標ってなに?

## **画面の全ての正方形には、順番に番地が割り振られている 番地は、数字2つを組み合わせて表される**

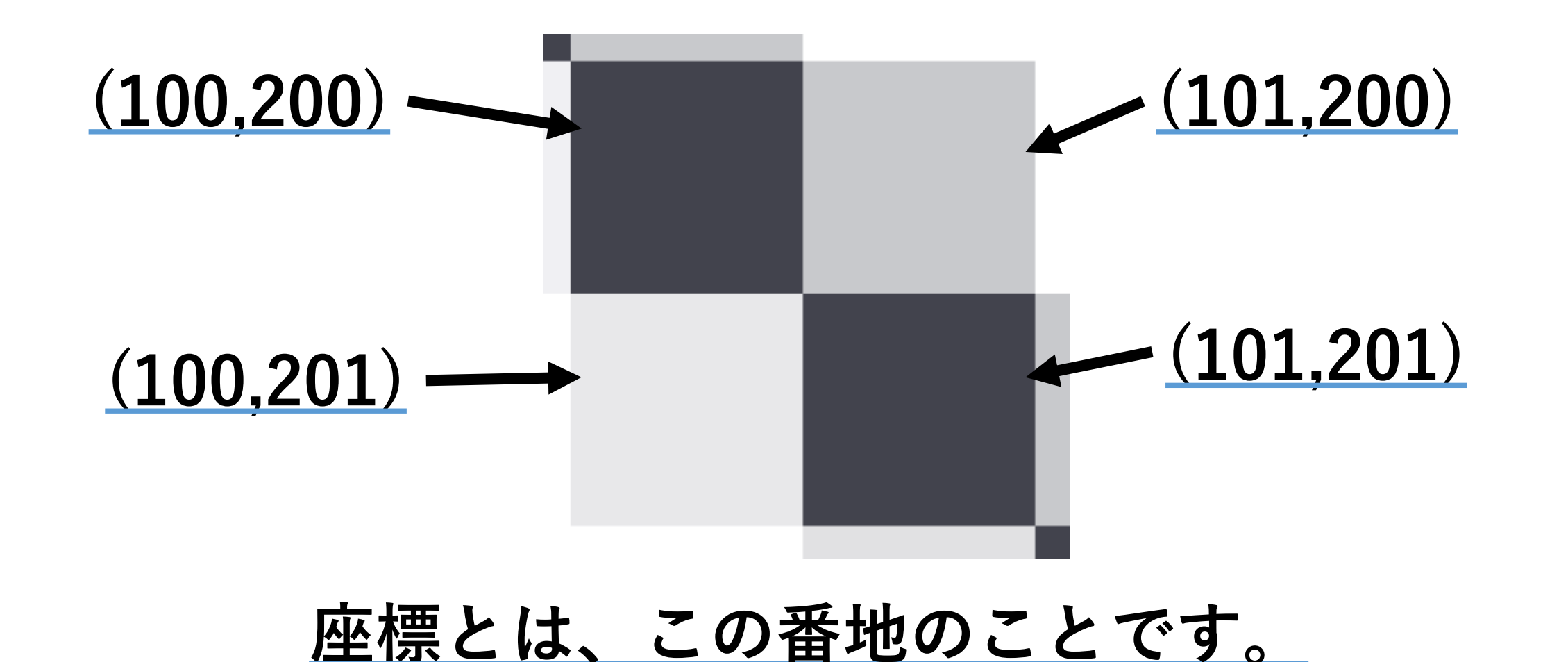

#### **座標の2つの数字のうち、**

**横方向の位置を決める数字をx座標、**

**縦方向の位置を決める数字をy座標 と言います。**

**x座標は右に行くほど大きくなり、 y座標は下に行くほど大きくなります。**

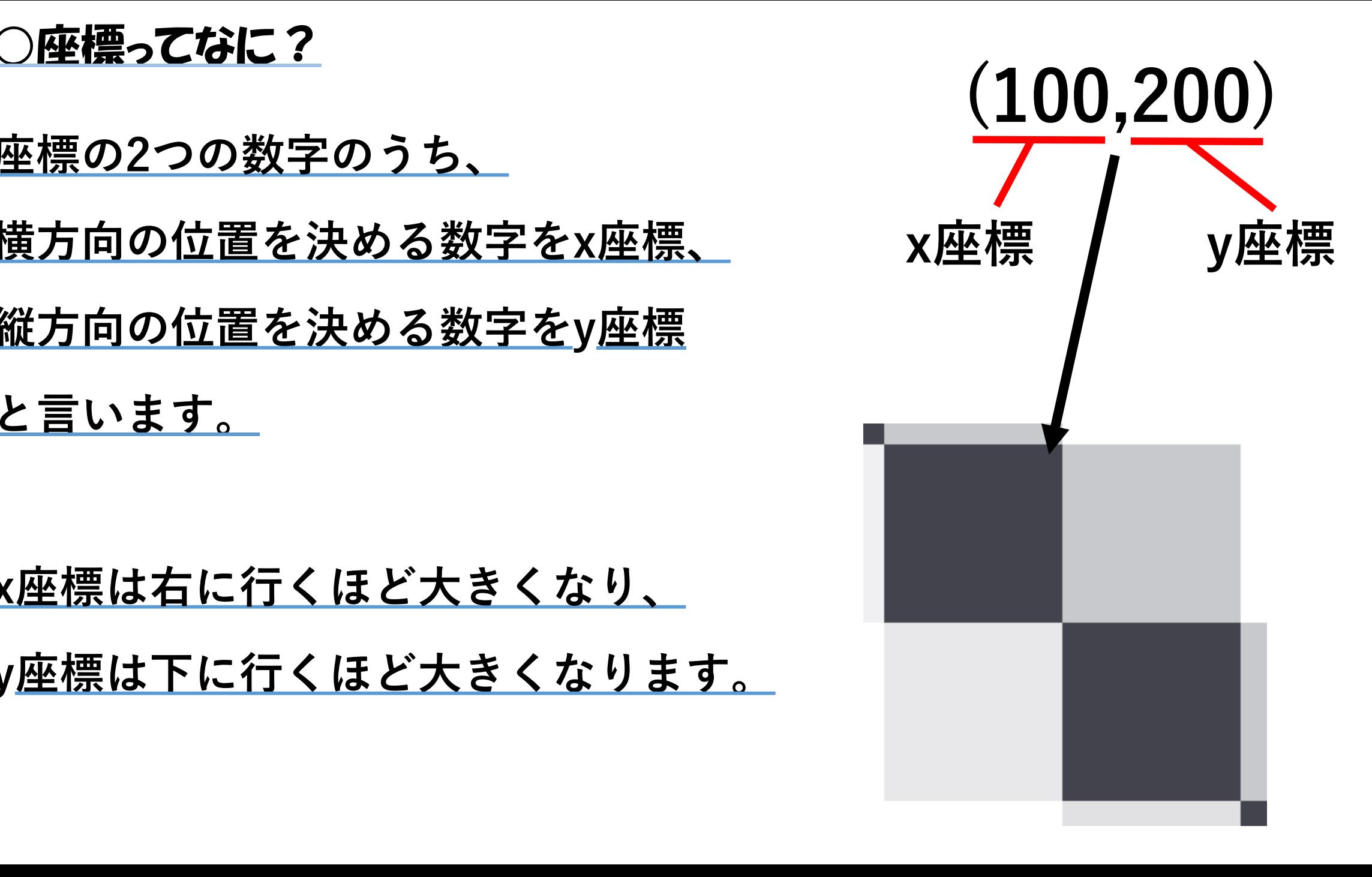

○pythonの書き方を知ろう

**関数の書き方② ~操作する場合~**

**キャラクターを表す変数 関数の名前 関数の引数**

moveの引数 **move(x方向の移動距離、y方向の移動距離) (単位はピクセル)**

※move関数の引数は省略することもできる

○pythonの書き方を知ろう

**●回転させる関数**

## |cat.rotate(<u>90</u>)| **回転の角度 (単位は度)**

#### **●大きさを変える関数**

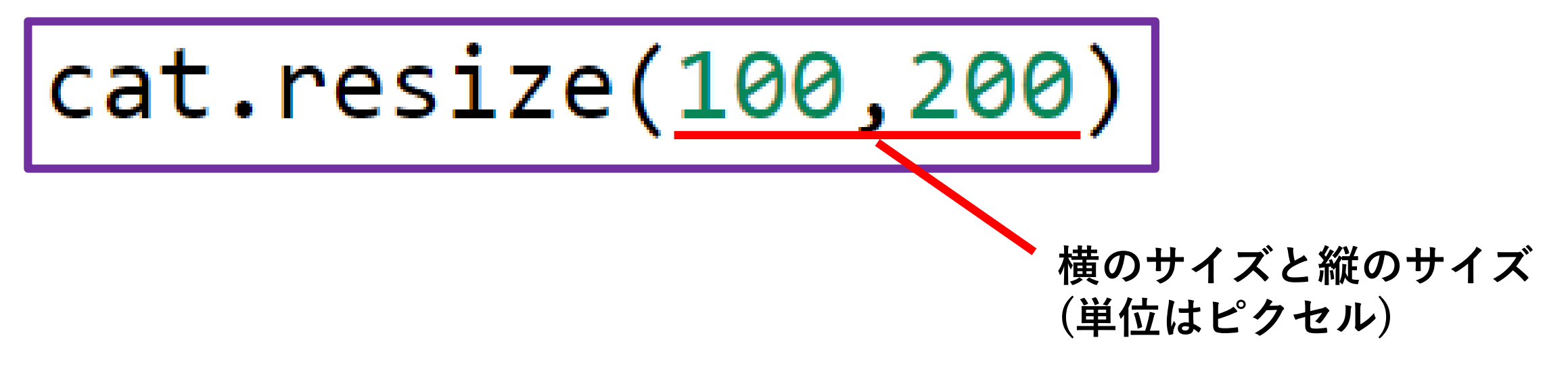

#### ○pythonの書き方を知ろう

**●関数を繰り返し実行する関数**

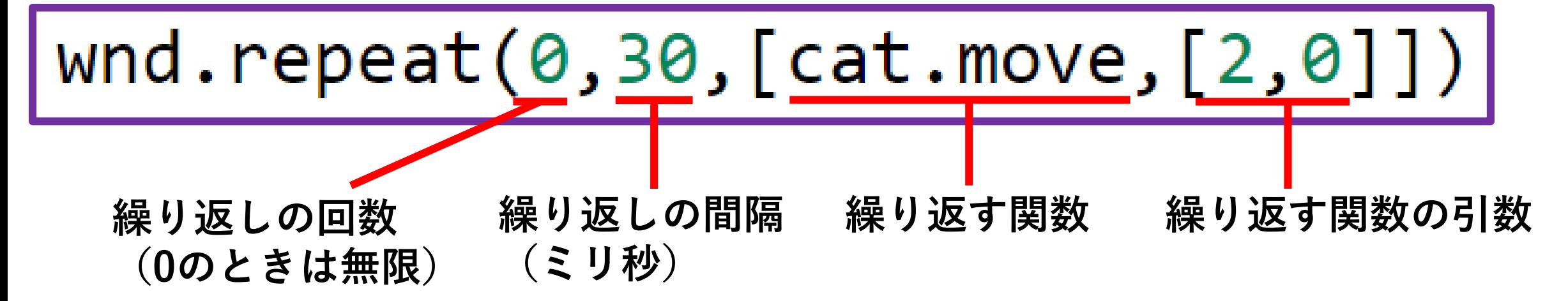

#### **●端に着いたら跳ね返るようにしたいときは**

**跳ね返るための関数**

○pythonの書き方を知ろう

**●線を引く関数** 

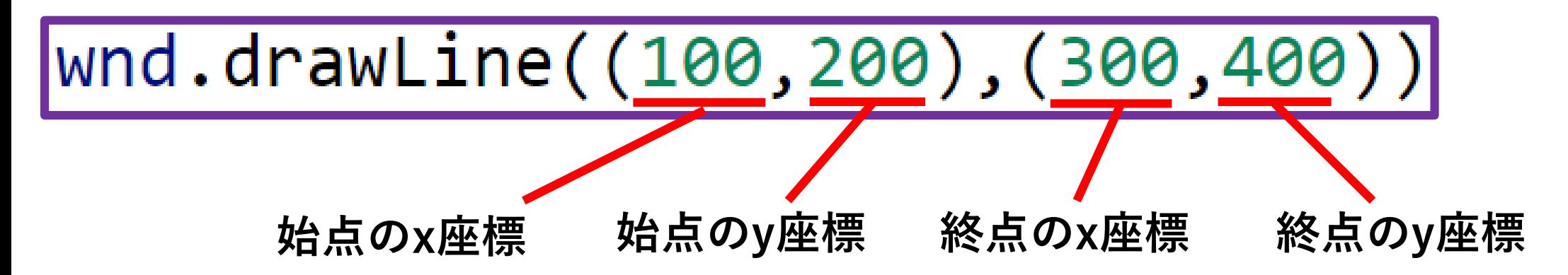

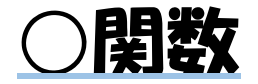

#### **●コンソールに文字や数字を出力する関数**

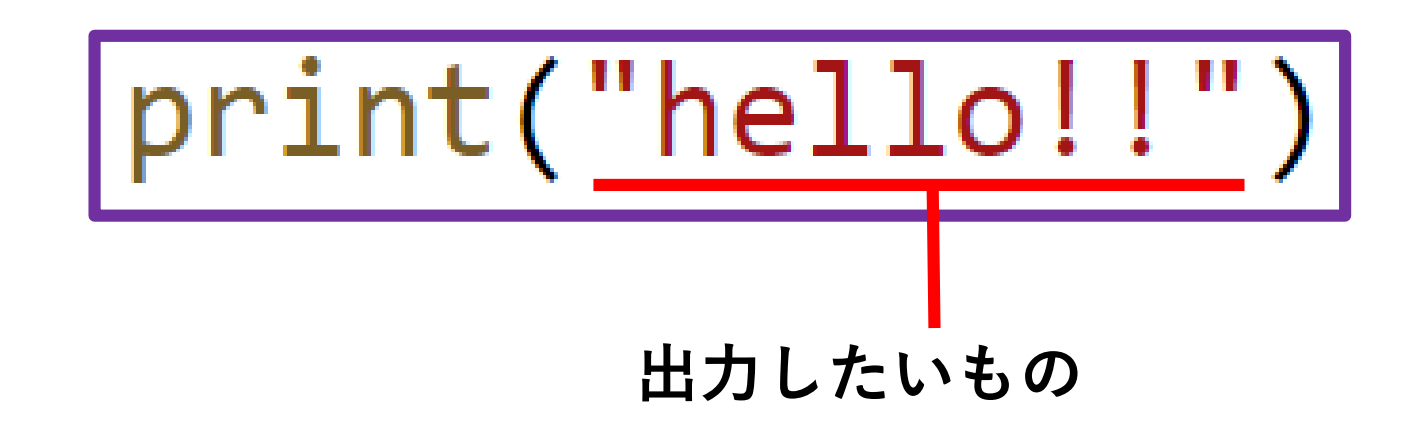

|文字列は「"」で囲む

**○引数に変数を指定した場合、変数が表すものを出力する**

 $number = 123456$  $|print(number)$ 

## 変数は囲まない

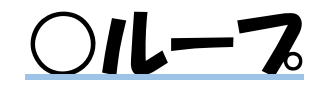

**●ループの書き方**

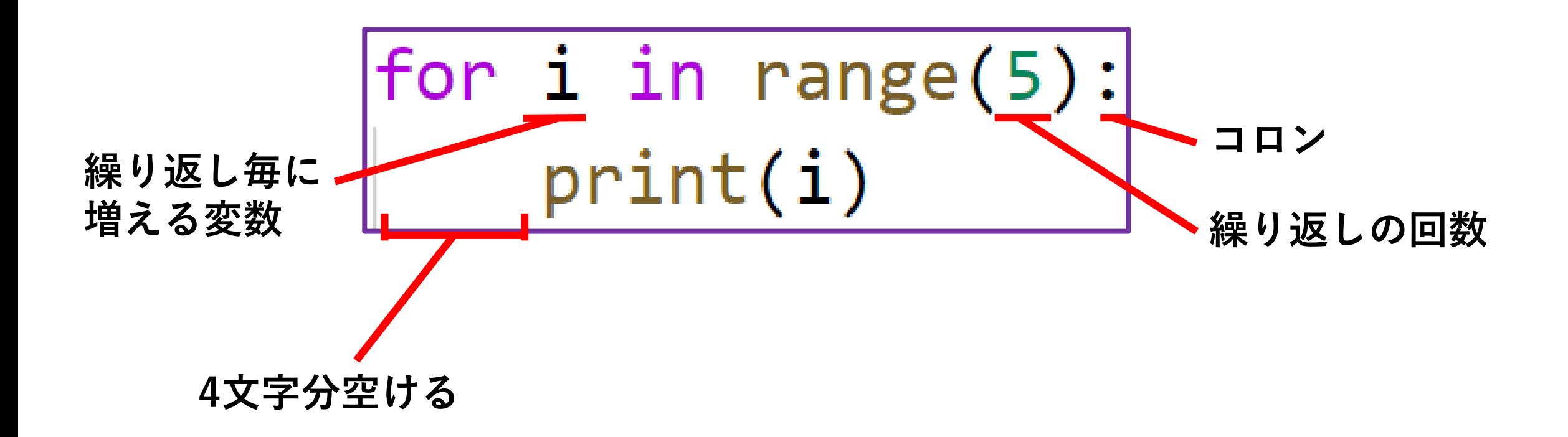

○ループ

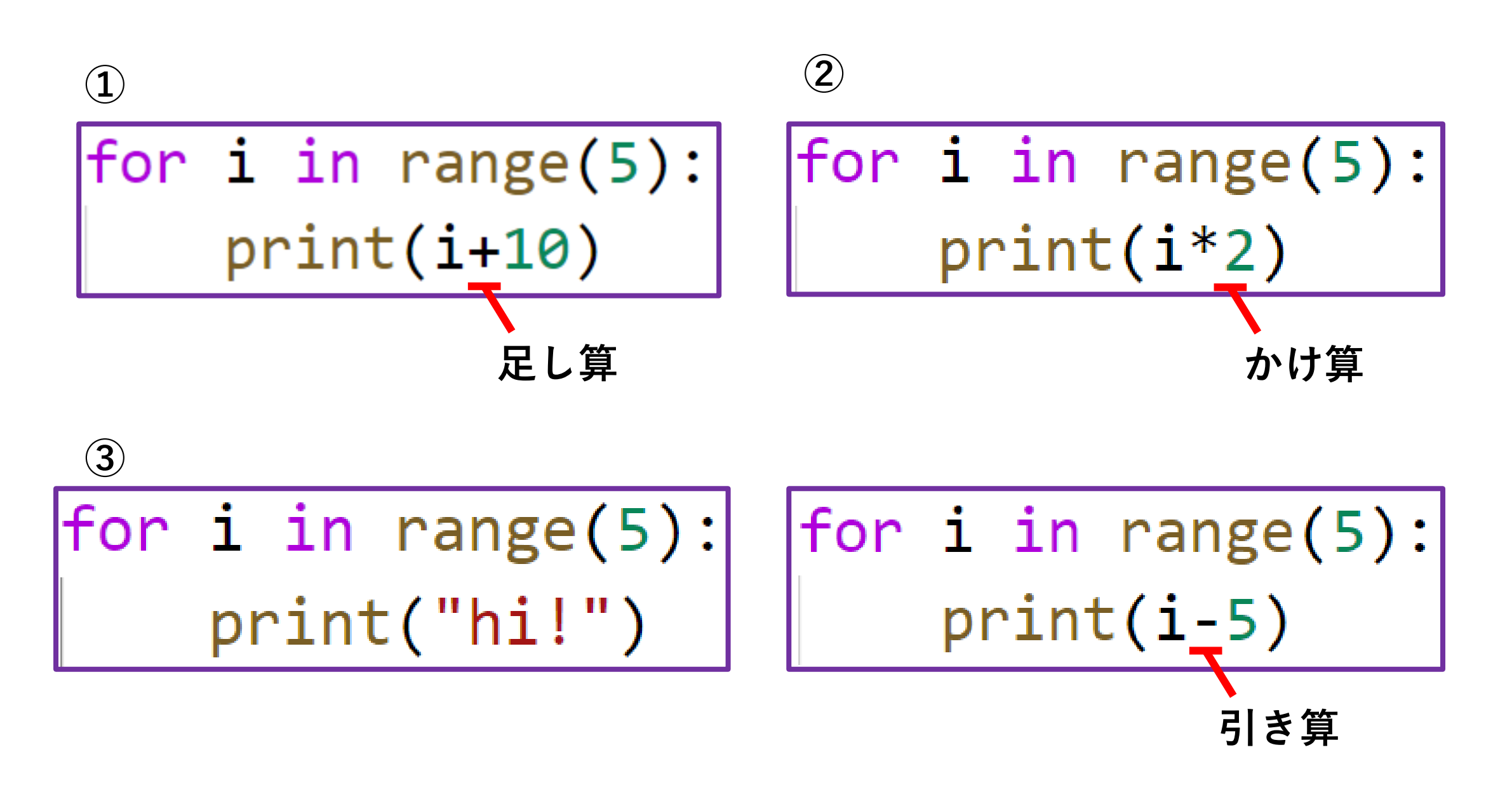

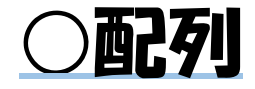

#### **●猫を10匹表示したいときどうする?**

 $cat1=Sprite(wnd, "cat1", "cat.png", 100, 200)$  $cat2=Sprite(wnd, "cat2", "cat.png", 200, 200)$  $cat3=Sprite(wnd, "cat3", "cat.png", 300, 200)$  $cat4=Sprite(wnd, "cat4", "cat.png", 400, 200)$  $cat5=Sprite(wnd, "cat5", "cat.png", 500, 200)$  $cat6=Sprite(wnd, "cat6", "cat.png", 600, 200)$  $cat7=Sprite(wnd, "cat7", "cat.png", 700, 200)$  $cat8=Sprite(wnd, "cat8", "cat.png", 800, 200)$ cat9=Sprite(wnd,"cat9","cat.png",900,200) cat10=Sprite(wnd,"cat10","cat.png",1000,200)

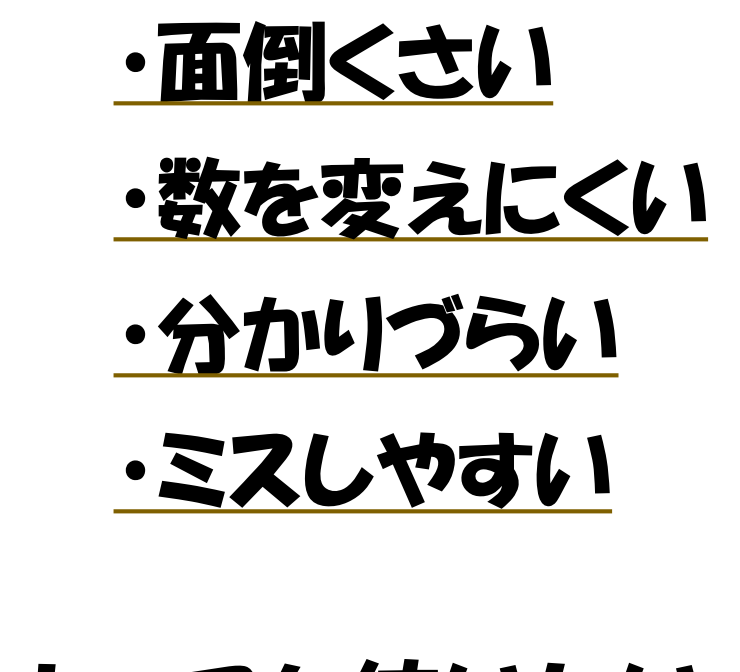

ループを使いたい!

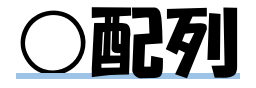

**配列とは...**

**変数をいくつも作る仕組みのこと**

## **pythonの配列には種類があります。 今回は「リスト」というものを使います。**

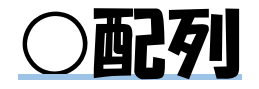

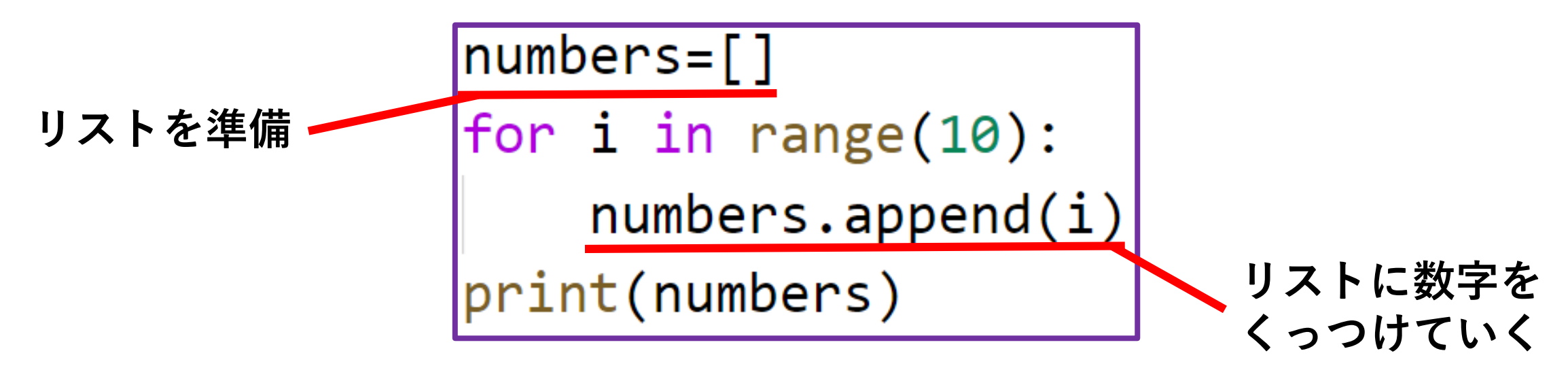

## **配列に入っている値のことを、配列の「要素」と呼びます。**

**●一つの要素だけ見たいとき**

$$
print(numbers[3])
$$

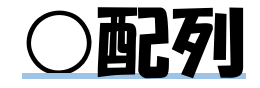

#### **●猫をいくつも作りたいとき**

 $\mathsf{cats}=[]$ For  $i$  in range(10):  $\textsf{cats.append}(\textsf{Sprite}(\textsf{wnd},\textsf{``cat''+str}(i),\textsf{``cat.png''},100+i*100,100))$ 

#### **●猫を一匹だけ動かしたいとき**

 $|$ wnd.repeat(0,30,[cats[3].move,[0,2]])|

#### ○pythonのインストール方法

**公式HPからインストールする方法 トーラを起動**

**①ブラウザで「python」と検索 ②「Welcome to Python.org」をクリック ③「Downloads」をクリック ④「Download Python 3.9.5」をクリック**

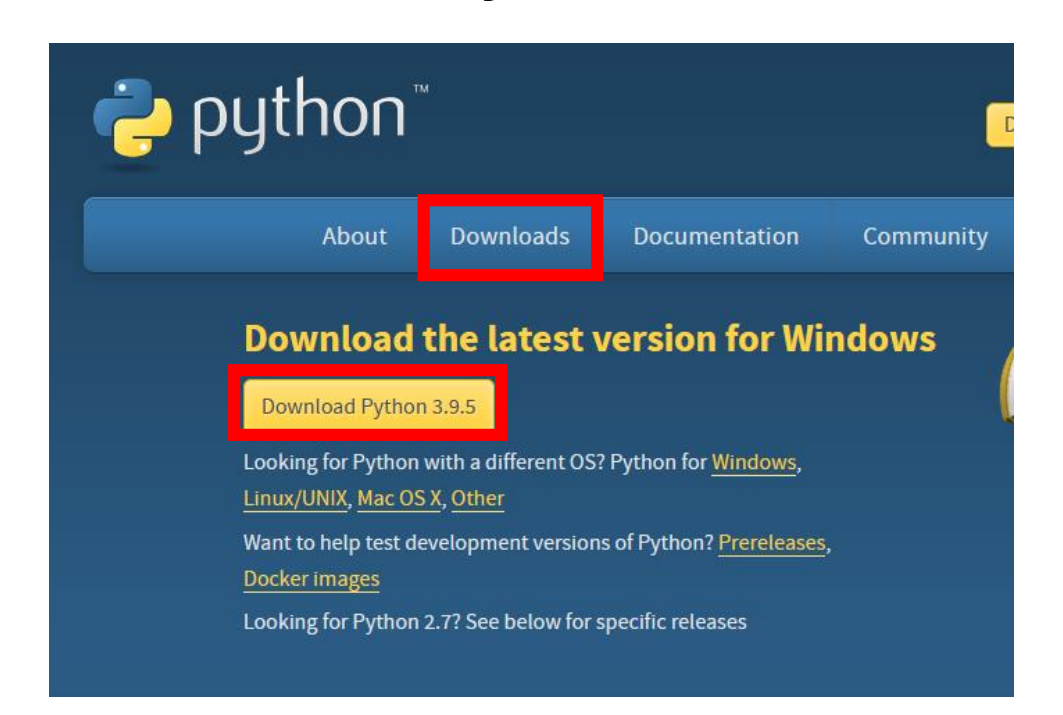

# **⑤ダウンロードされたインス**

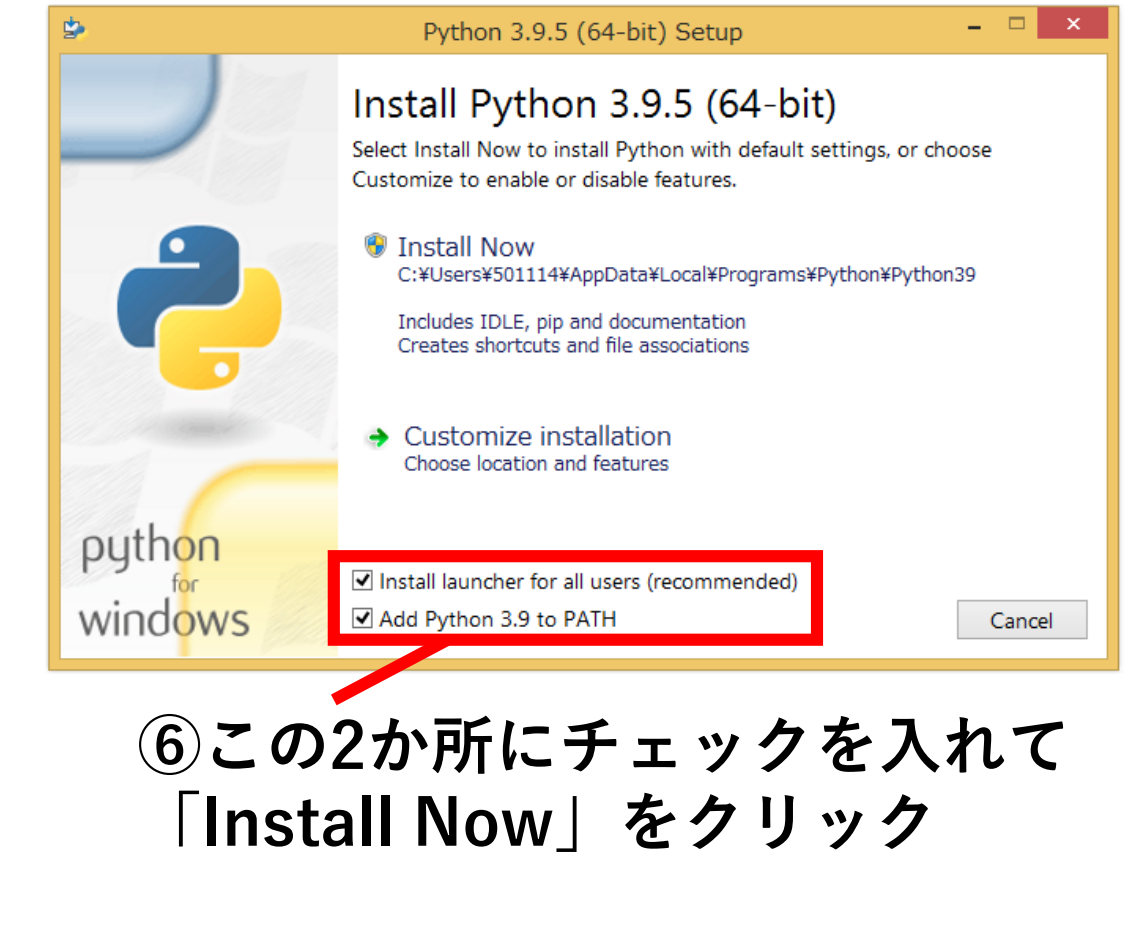

**※バージョンは更新されていくので、 3.9.5じゃなくても大丈夫です**

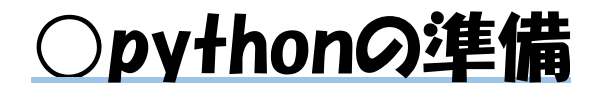

**コマンドプロンプトを起動する**

#### **①左下のこの欄に「cmd」と入力(半角で)**  $\longleftarrow$

**③こんな画面がでてきたら成功!**

**②エンターを押す。**

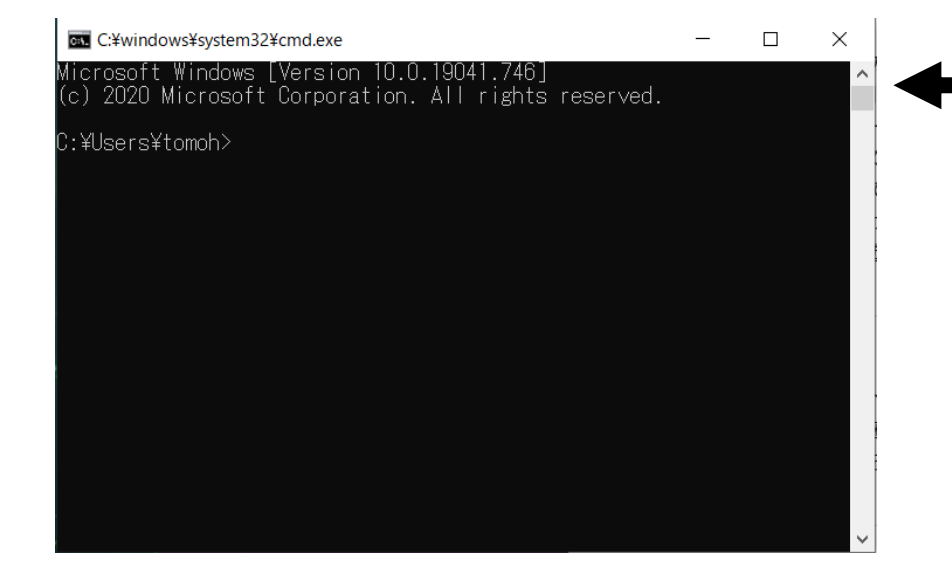

#### ○pythonの準備

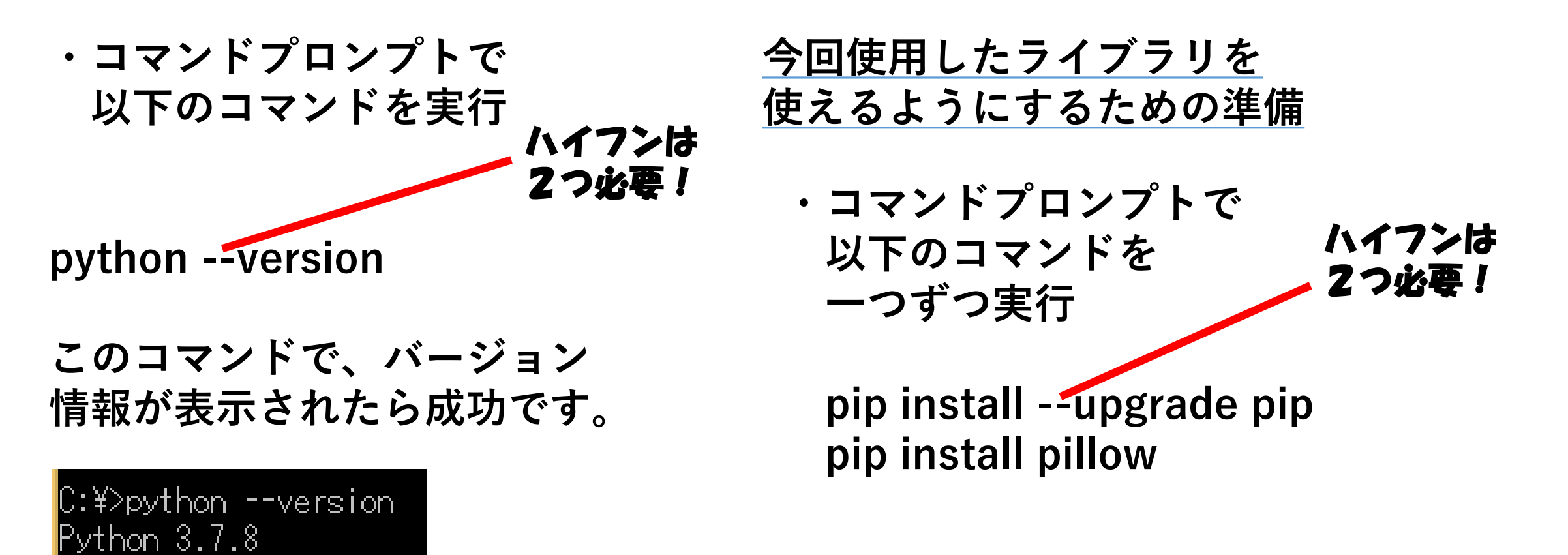

**成功例**

#### **①ブラウザで「vscode」と検索⇒公式ページをクリック(一番上の方)**

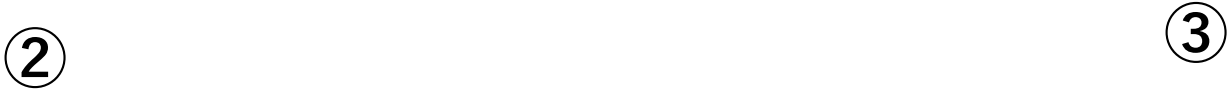

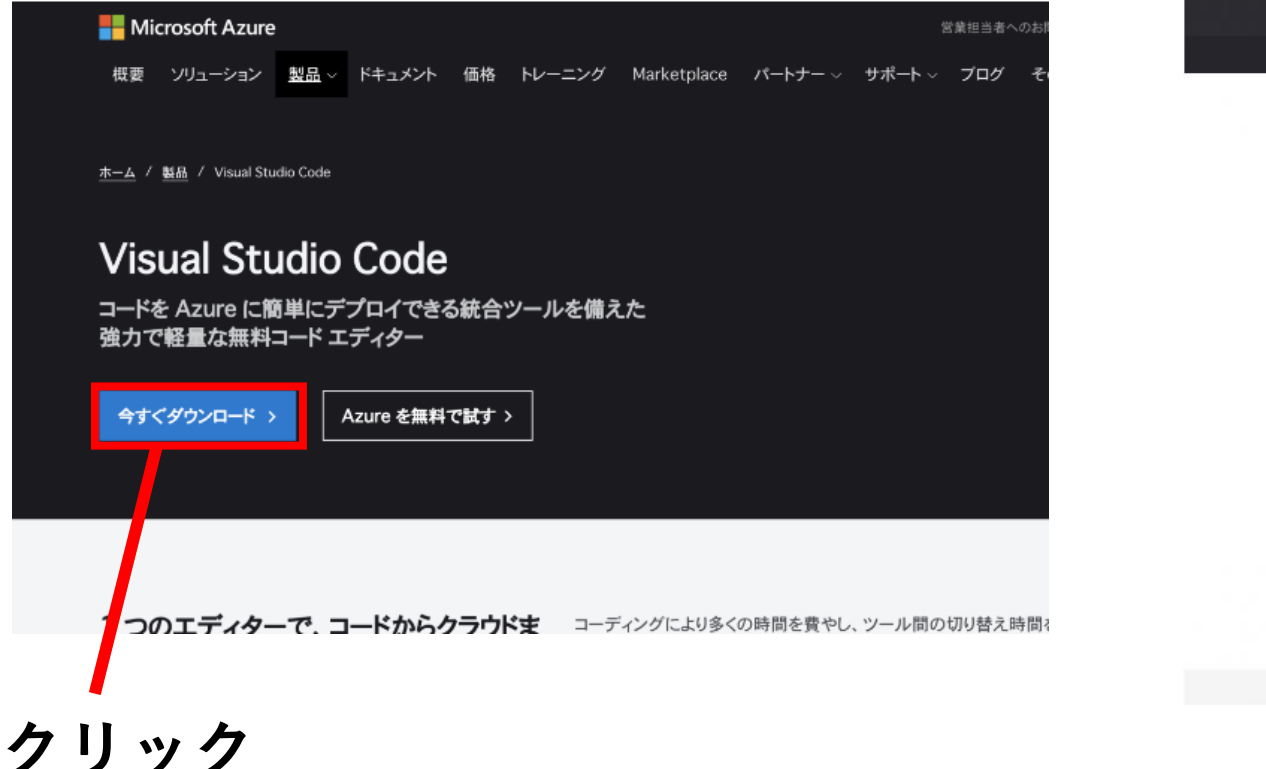

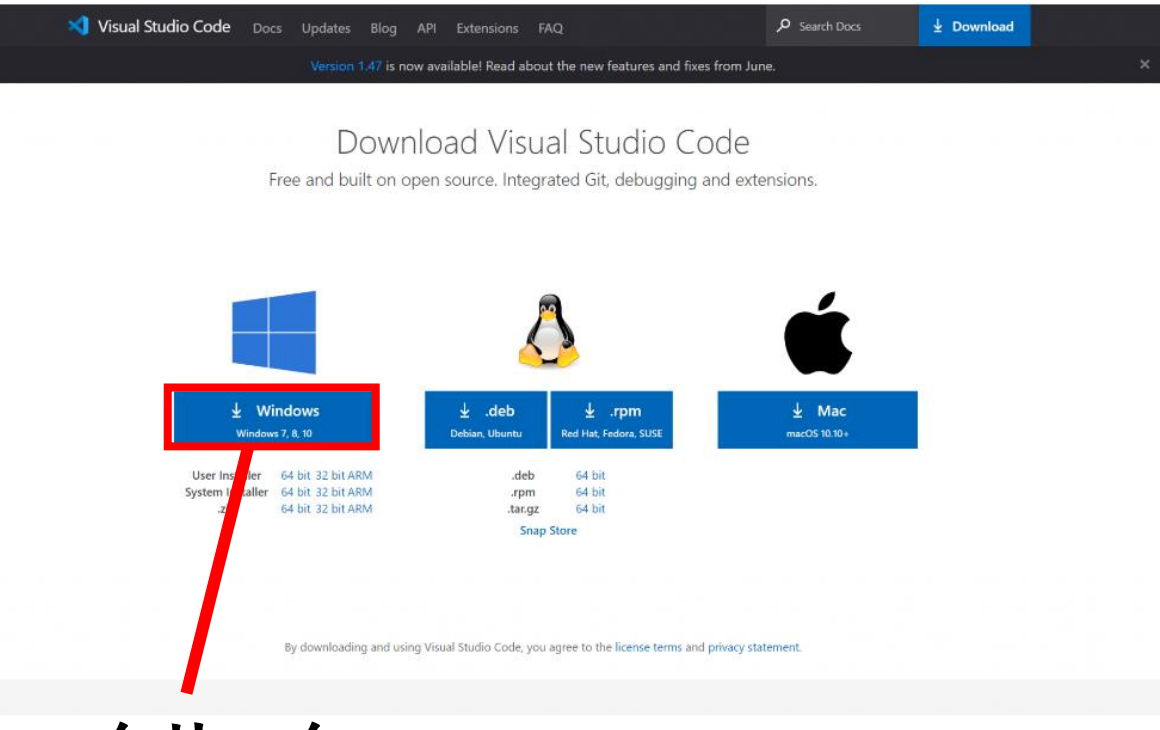

**クリック**

**④ 「windowsキー+E」を押して エクスプローラーを開く ↓ ダウンロードフォルダの** X VSCodeUserSetup-x64-1.38.1.exe **をダブルクリック**

Microsoft Visual Studio Code (User) セットアップ  $\times$ 使用許諾契約書の同意 続行する前に以下の重要な情報をお読みください。 以下の使用許諾契約書をお読みください。インストールを続行するにはこの契約書に同意する必要が あります。 本ライセンスは Visual Studio Code 製品に適用されます。Visual Studio Code のソース コード は、https://github.com/microsoft/vscode/blob/master/LICENSE.t xt に記載された MIT ライセンス契約に基づ き、https://github.com/Microsoft/vscode で閲覧することができま す。その他のライセンス情報 It, https://code.visualstudio.com/docs/supporting/faq の FAQ **●同意する(A) ○同意し い(D)** キャンセル 次へ(N) > **「同意する」にチェックを入れて 「次へ」をクリック**

**⑤**

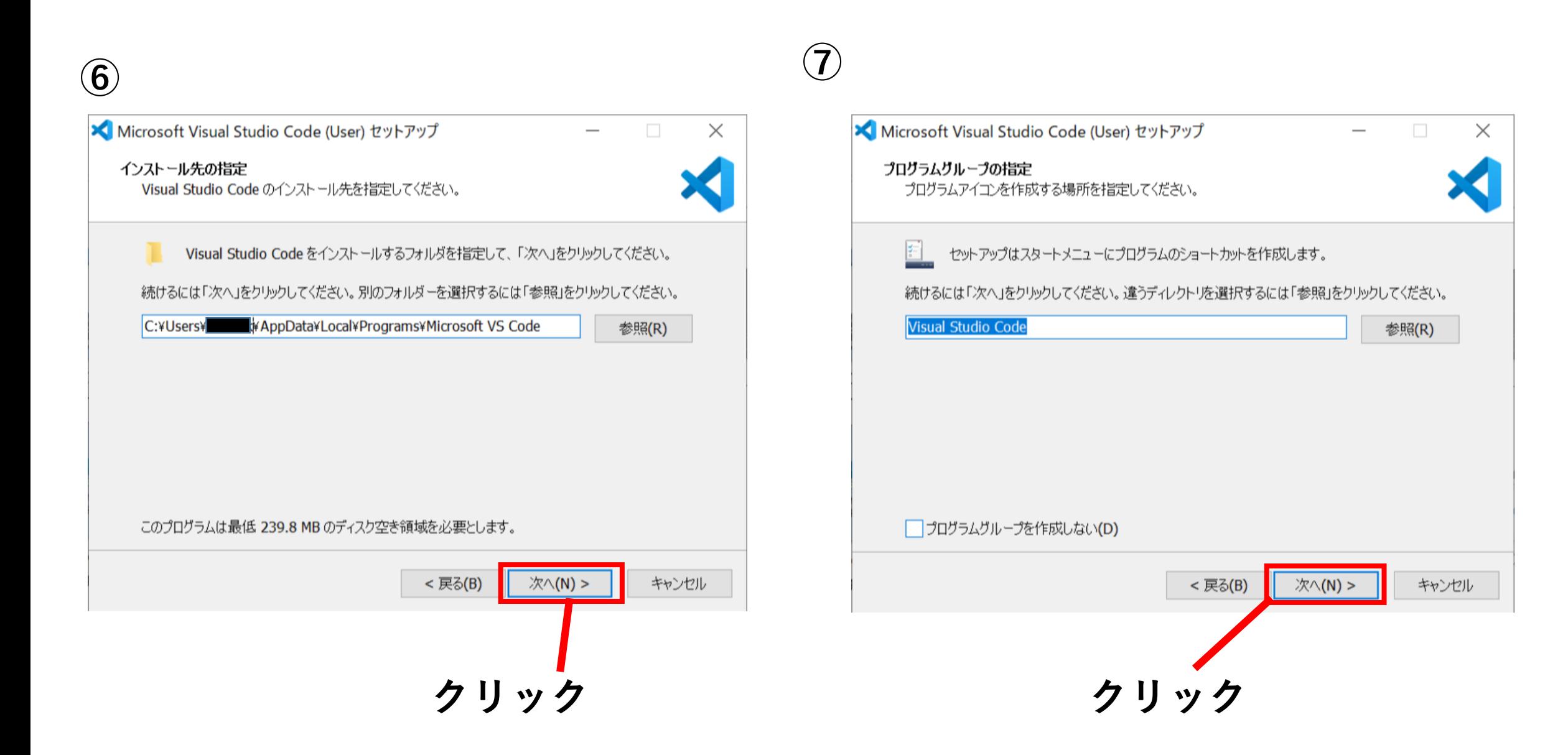

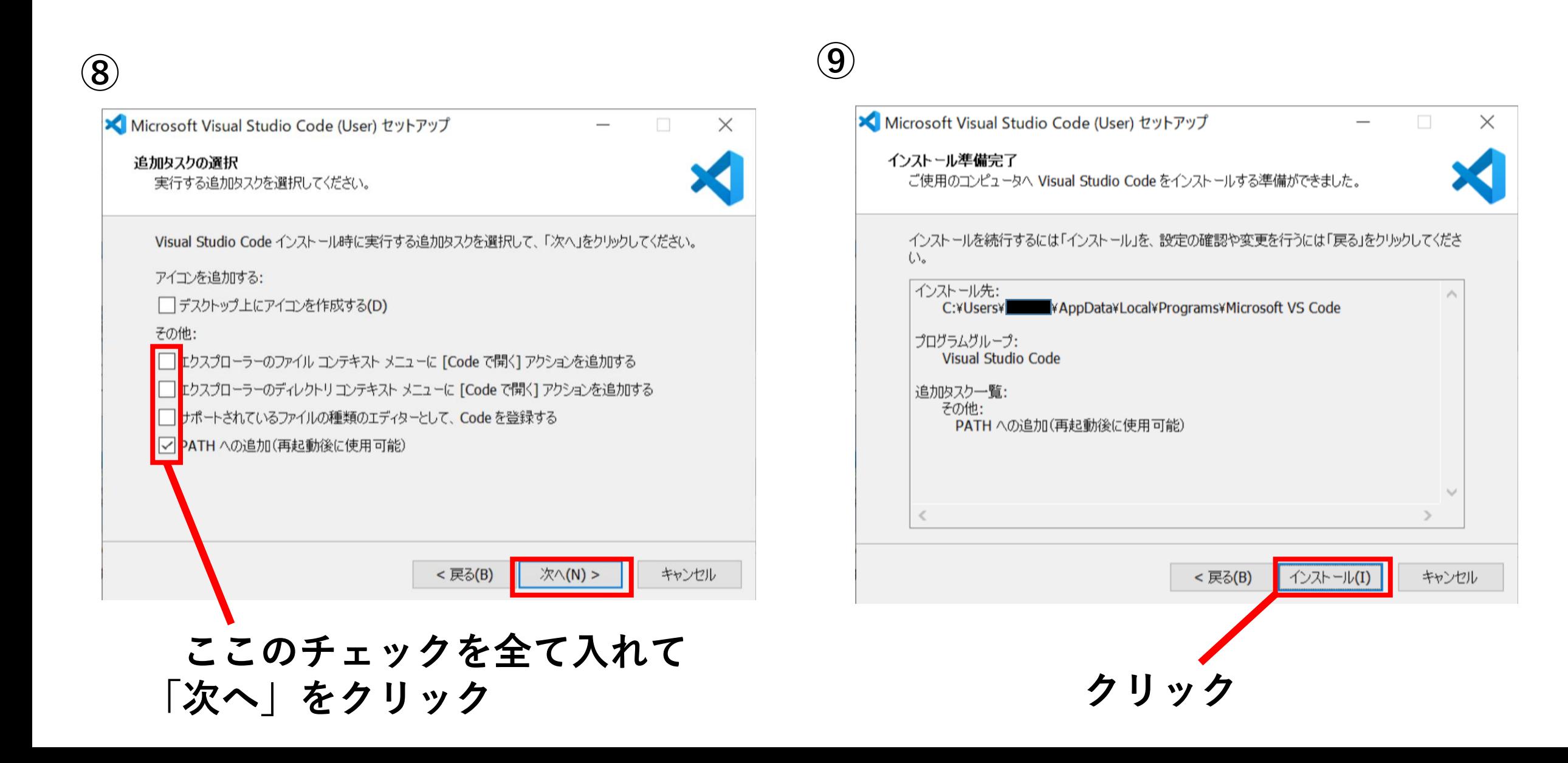

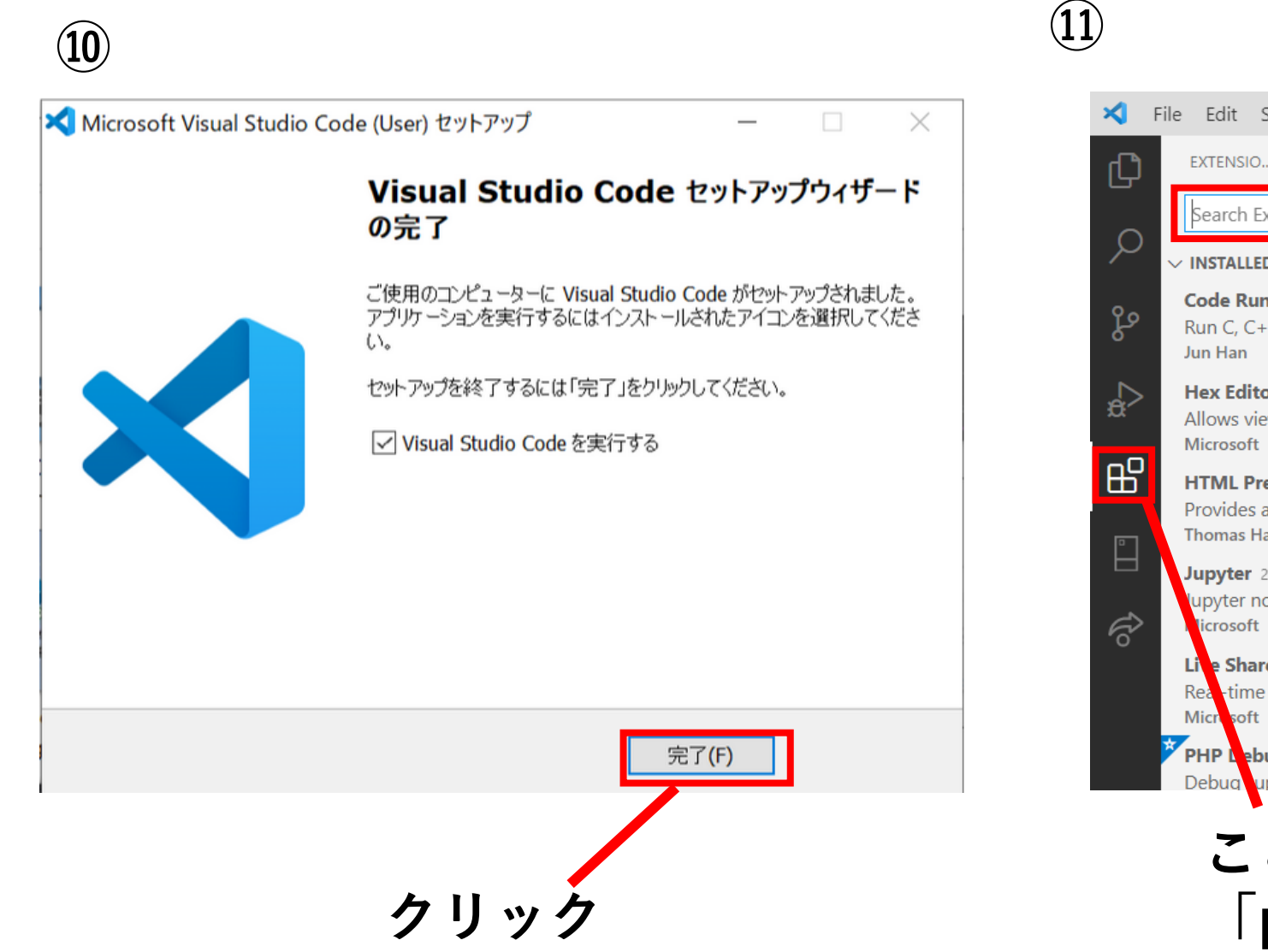

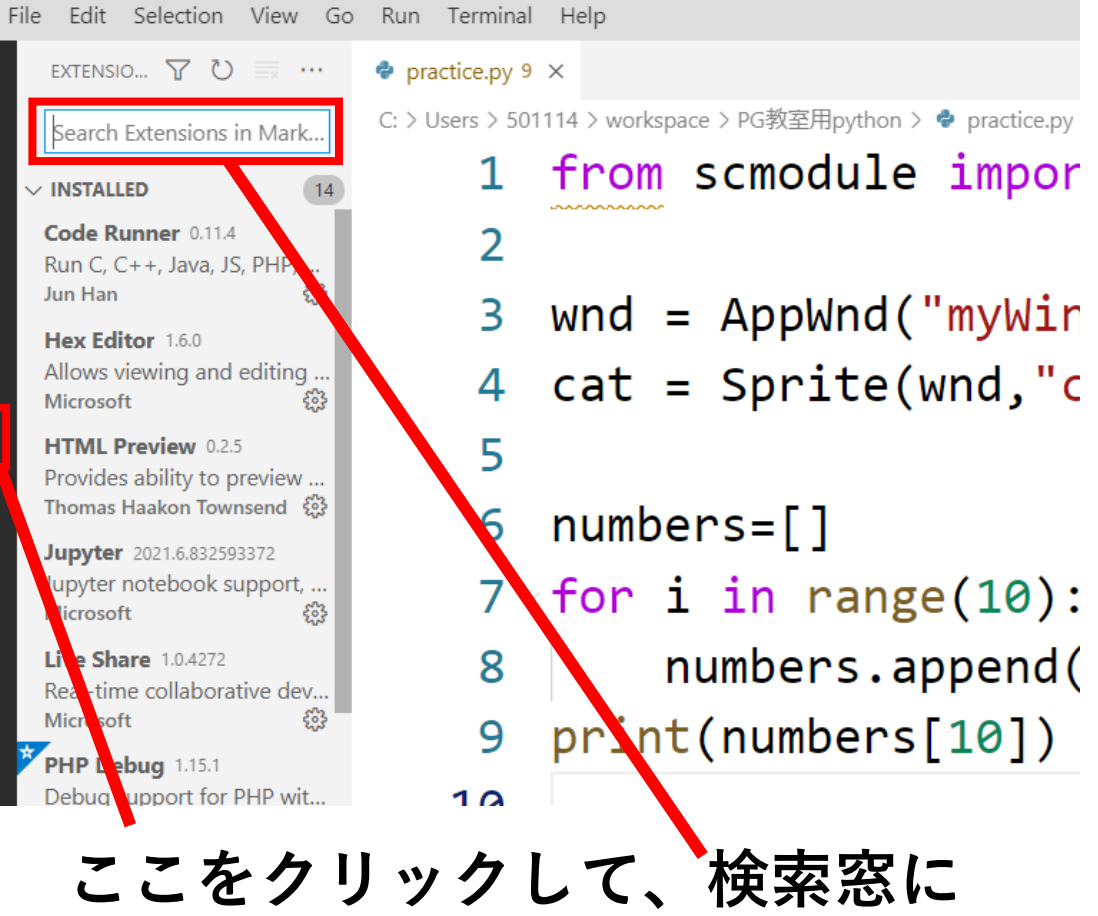

**クリック 「python」と入力して検索**

○vscodeのインストール方法

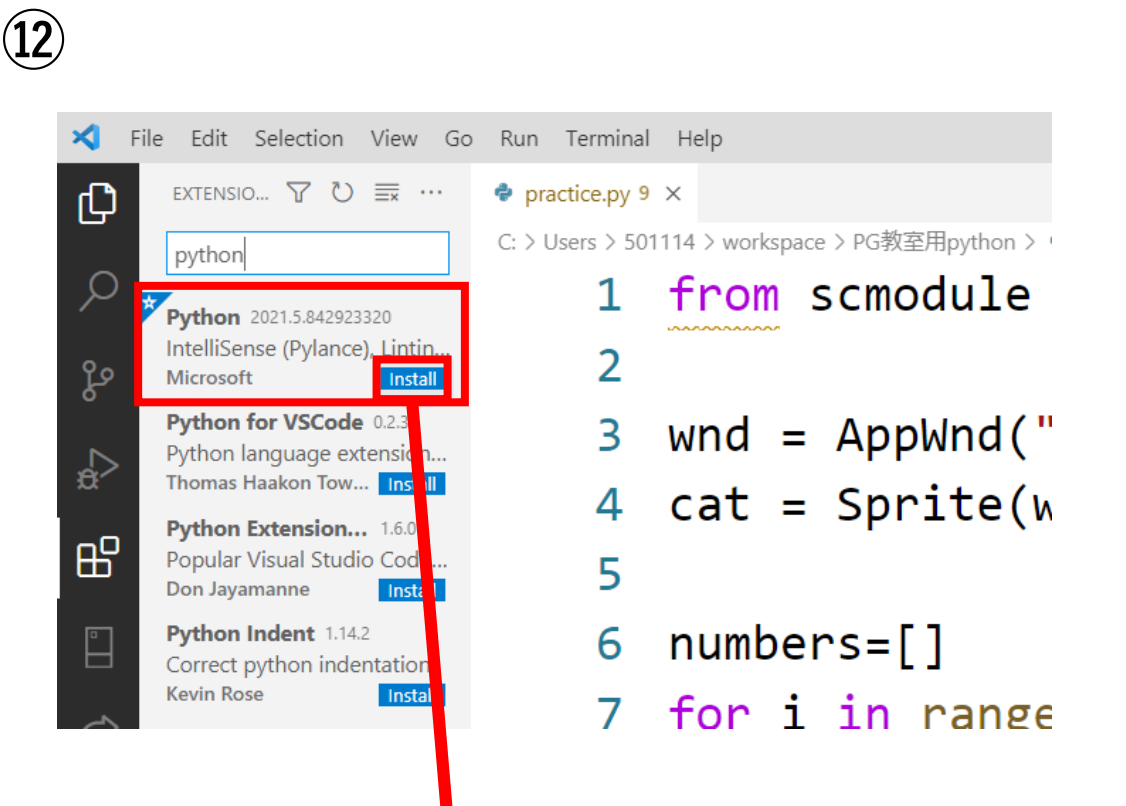

**pythonが出てくるので 「Install」をクリック**